## RV160和RV260系列路由器上的證書(匯入/匯出 /生成CSR)

### 目標

本文的目標是向您展示如何在RV160和RV260系列路由器上生成證書簽名請求(CSR)以及匯入 和匯出證書。

## 簡介

數位證書在通訊過程中非常重要。它為身份驗證提供數字標識。數位證書包括標識裝置或使用 者的資訊,如名稱、序列號、公司、部門或IP地址。

證書頒發機構(CA)是「簽署」證書以驗證其真實性的受信任頒發機構,可保證裝置或使用者的 身份。它確保證書持有者確實是他們所聲稱的。如果沒有受信任的簽名證書,資料可能會被加 密,但您與之通訊的一方可能不是您認為的那方。CA在頒發數位證書時使用公鑰基礎架構 (PKI),它使用公鑰或私鑰加密來確保安全。CA負責管理證書請求和頒發數位證書。CA的一些 範例如下:IdenTrust、Comodo、GoDaddy、GlobalSign、GeoTrust、Verisign等等。

證書用於安全套接字層(SSL)、傳輸層安全(TLS)、資料包TLS(DTLS)連線,例如超文本傳輸 協定(HTTPS)和安全輕量目錄訪問協定(LDAPS)。

### 適用裝置

• RV160

• RV260

### 軟體版本

•1.0.00.15

## 目錄

通過本文您將:

- 1. 產生CSR/憑證
- 2. 檢視證書
- 3. 匯出證書
- 4. 匯入證書
- 5. 結論

## 產生CSR/憑證

步驟1.登入Web組態頁面。

# aludu **CISCO** Router Username Password English Login

©2018 Cisco Systems, Inc. All Rights Reserved.

Cisco, the Cisco Logo, and the Cisco Systems are registered trademarks or trademarks of Cisco Systems, Inc. and/or its affiliates in the United States and certain other countries.

#### 步驟2.導覽至Administration > Certificate。

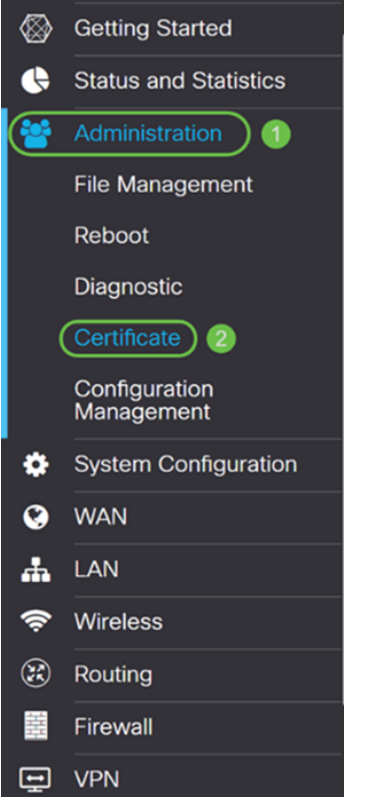

步驟3.在Certificate頁面中,按一下Generate CSR/Certificate...按鈕。

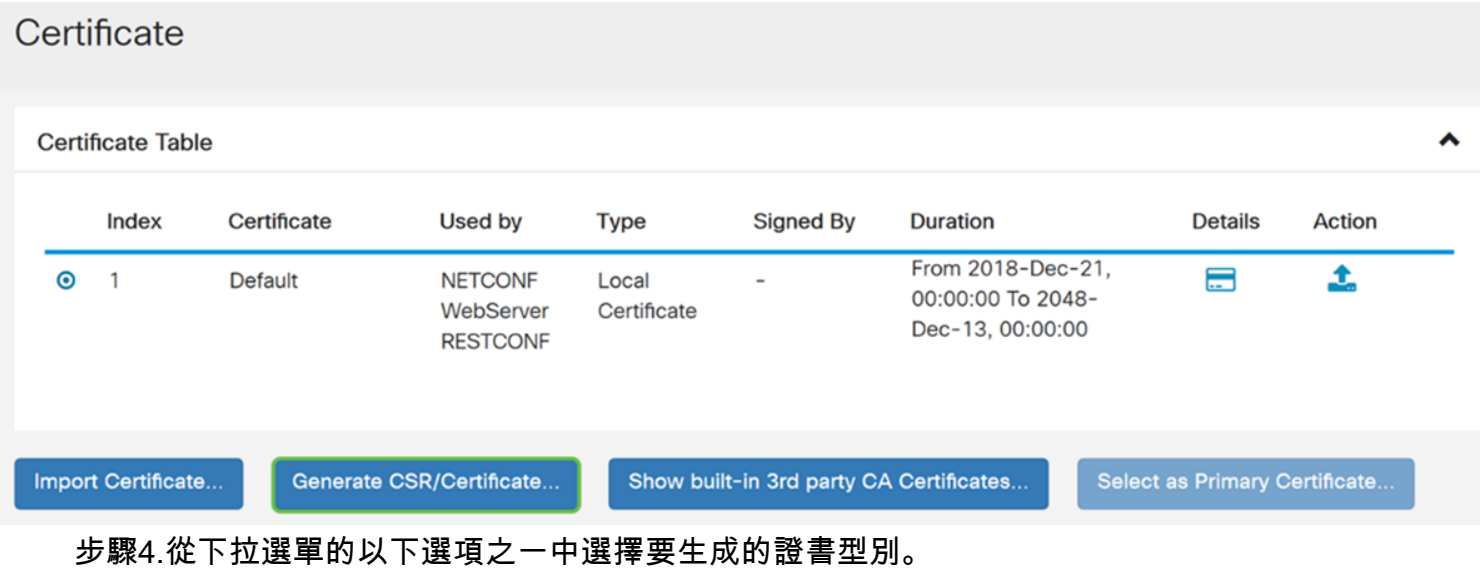

• **自簽名證書** — 這是由自己的建立者簽署的安全套接字層(SSL)證書。此證書不受信任,因為 如果攻擊者以某種方式破壞私鑰,則無法取消此證書。您必須提供有效的持續時間(天)。

·CA Certificate 從安全形度來看,它類似於自簽證書。這可用於OpenVPN。

·證書簽名請求 (ΠΚΙ)它比自簽名更安全,因為私鑰是保密的。建議使用此選項。

• CA證書簽名的證書 — 選擇此證書型別並提供相關詳細資訊,以讓您的內部證書頒發機構簽 署證書。

在本例中,我們將選擇Certificate Signing Request。

Generate CSR/Certificate Type: **Certificate Signing Request** Certificate Name: × Please enter a valid name. **Subject Alternative Name:** O IP Address O FODN O Email 步驟5.輸入憑證名稱。在本例中,我們將輸入CertificateTest。 Type: **Certificate Signing Request** CertificateTest Certificate Name: **Subject Alternative Name:** O IP Address O FQDN O Email

步驟6.在Subject Alternative Name欄位中,選擇以下選項之一:IP Address、FQDN (完全限 定域名)或Email,然後輸入所選內容的適當名稱。此欄位允許您指定其他主機名。

在本示例中,我們將選擇FQDN並輸入ciscoesupport.com。

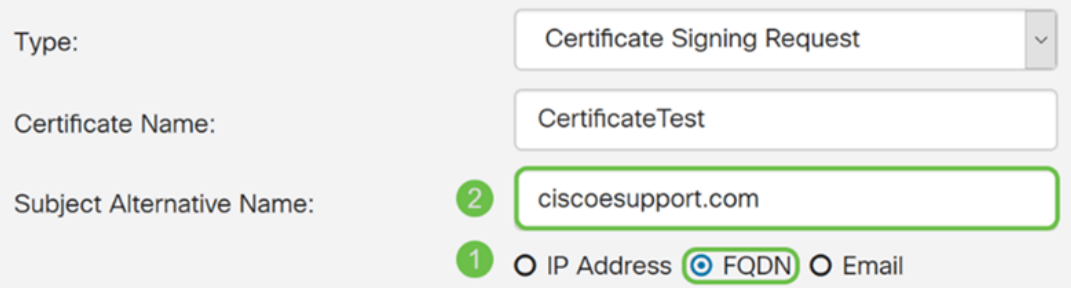

### 步驟7.從Country Name(C)下拉式清單中選擇國家/地區。

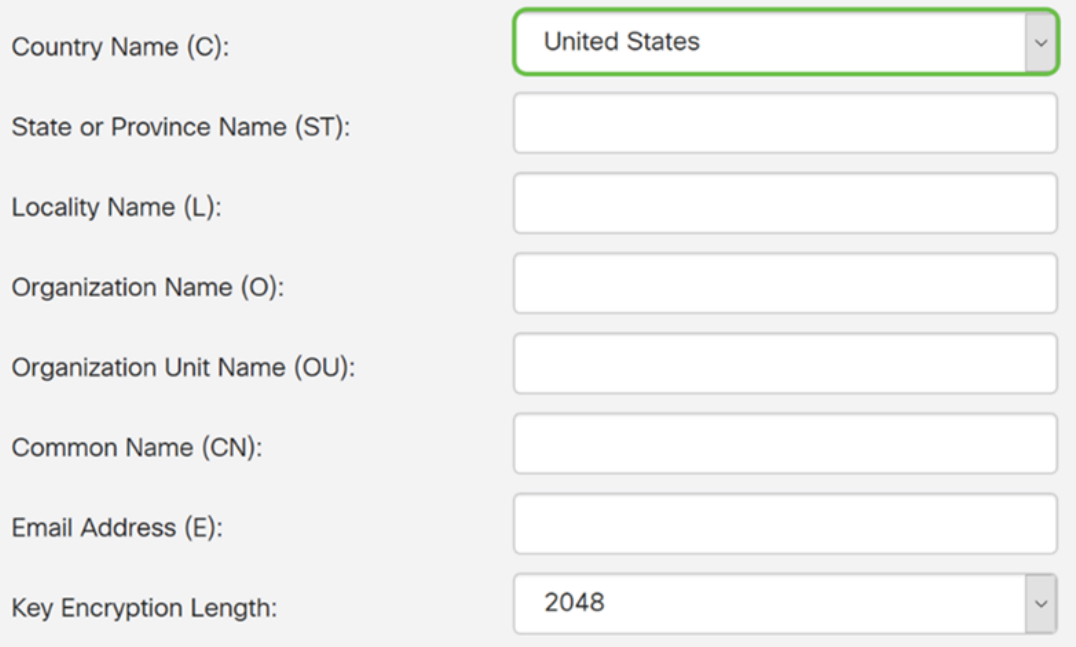

### 步驟8.在「State or Province Name」欄位中輸入州名或省名。

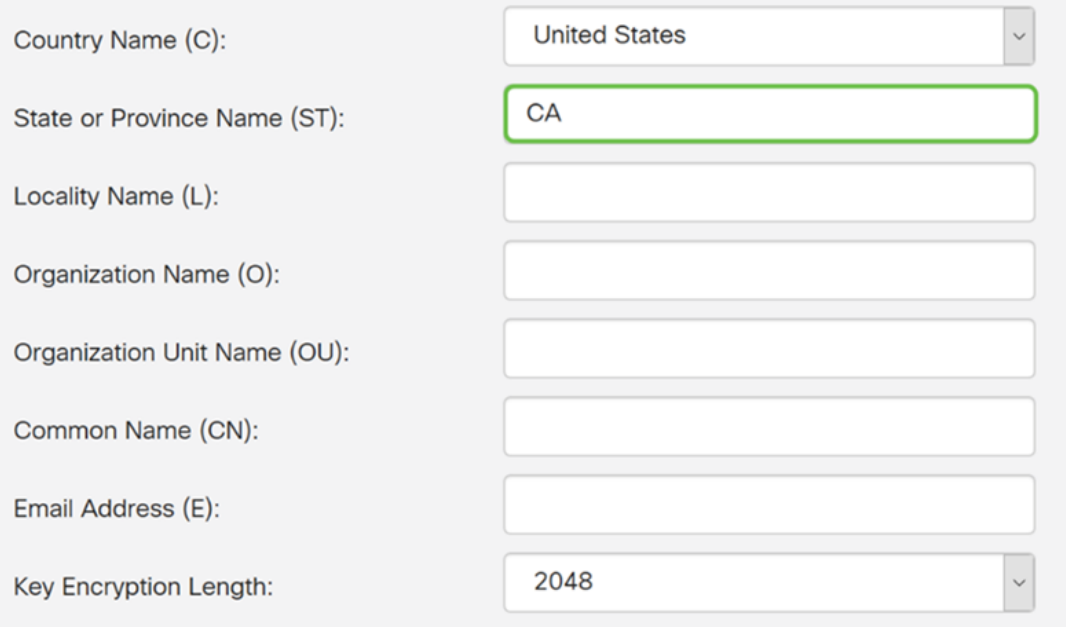

步驟9.在Locality Name中,輸入city name。

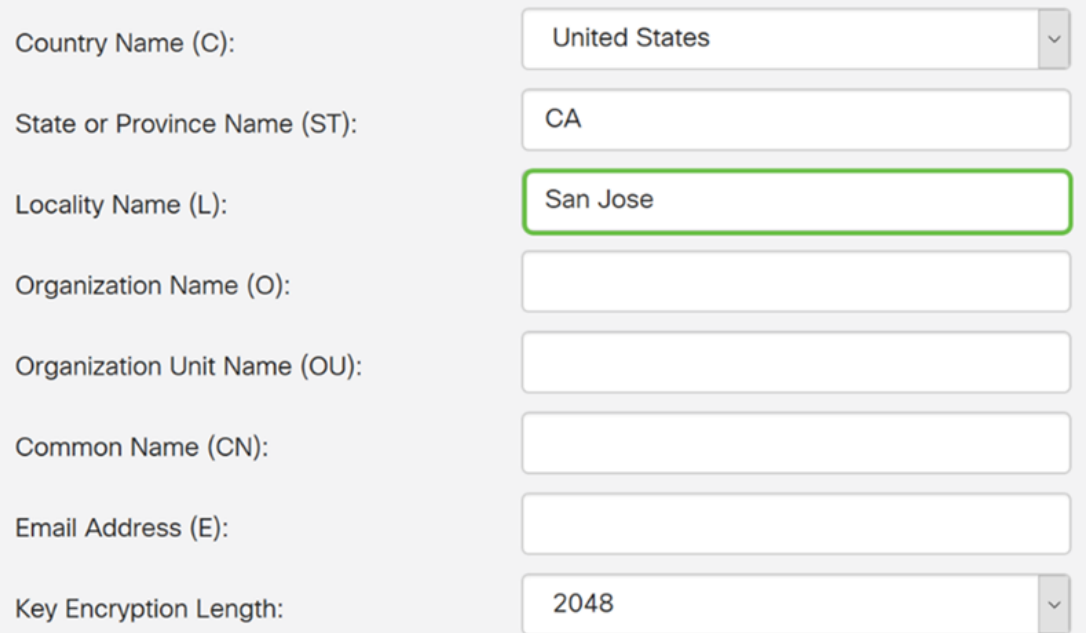

### 步驟10.在「組織名稱」字段中輸入組織名稱。

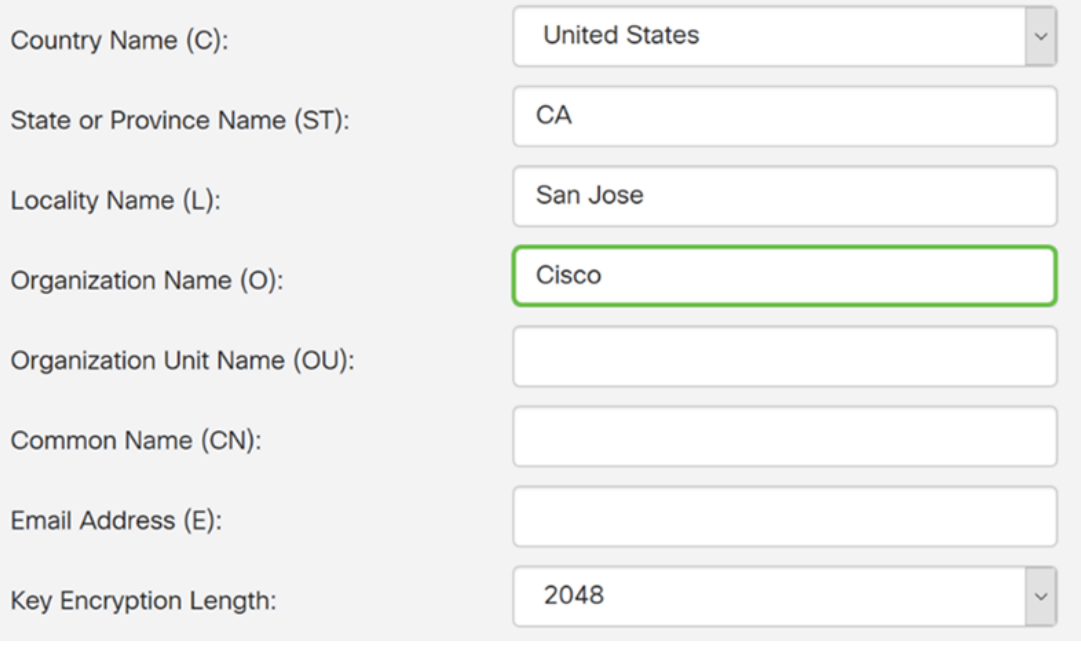

步驟11.輸入組織單位的名稱(如培訓、支援等)。

在本示例中,我們將輸入eSupport作為我們的組織單位名稱。

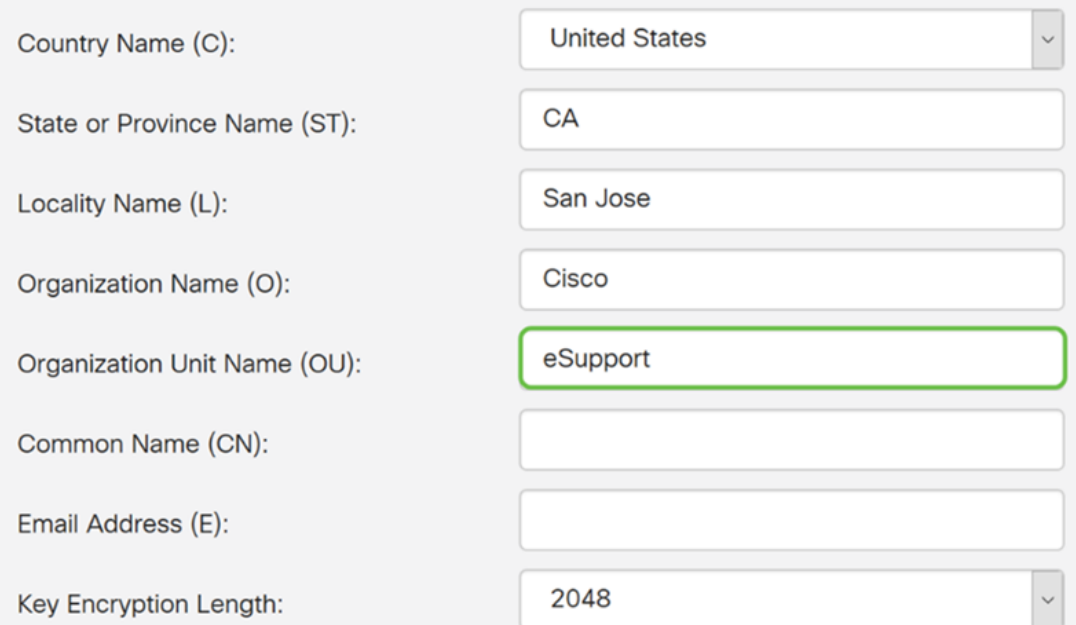

### 步驟12.輸入公用名稱。將要接收此證書的Web伺服器的FQDN。

### 在本示例中,**ciscosmbsupport.com** 用作公用名。

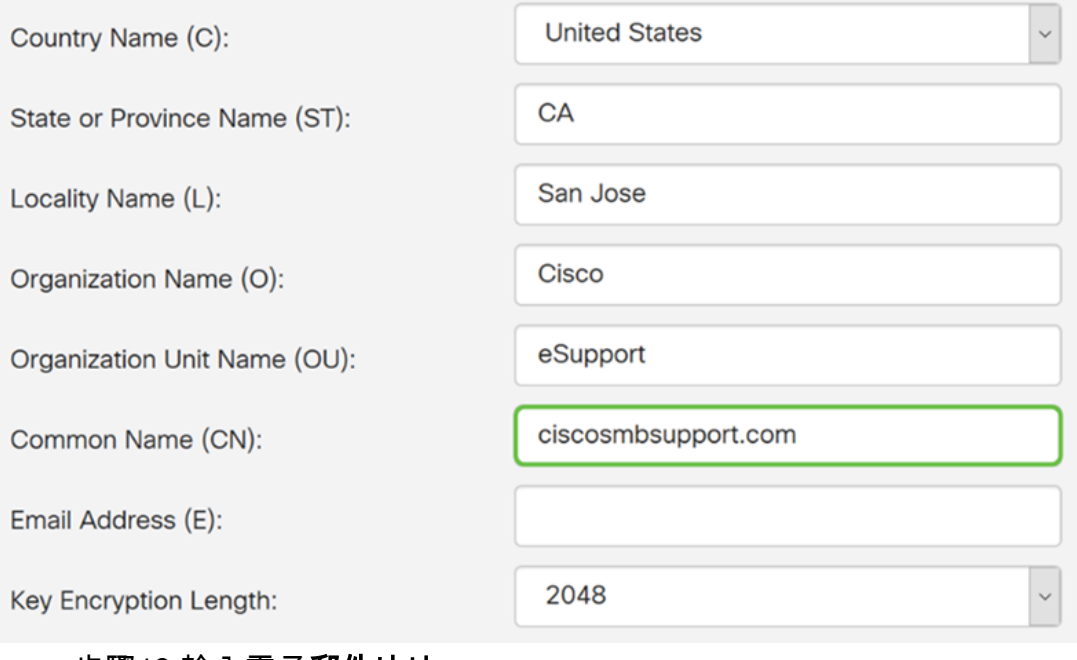

步驟13.輸入電子郵件地址。

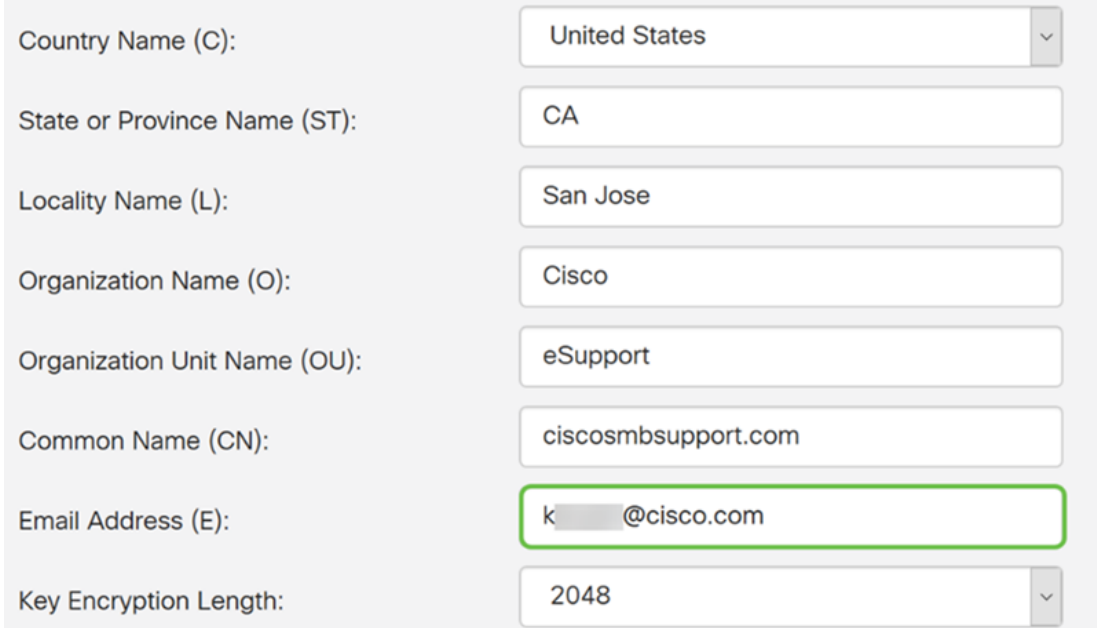

步驟14.從下拉選單中選擇**Key Encryption Length**。選項包括:**512、1024**或2048**年**。金鑰大 小越大,憑證就越安全。金鑰大小越大,處理時間就越長。

最佳實踐:建議選擇最高金鑰加密長度 — 啟用更嚴格的加密。

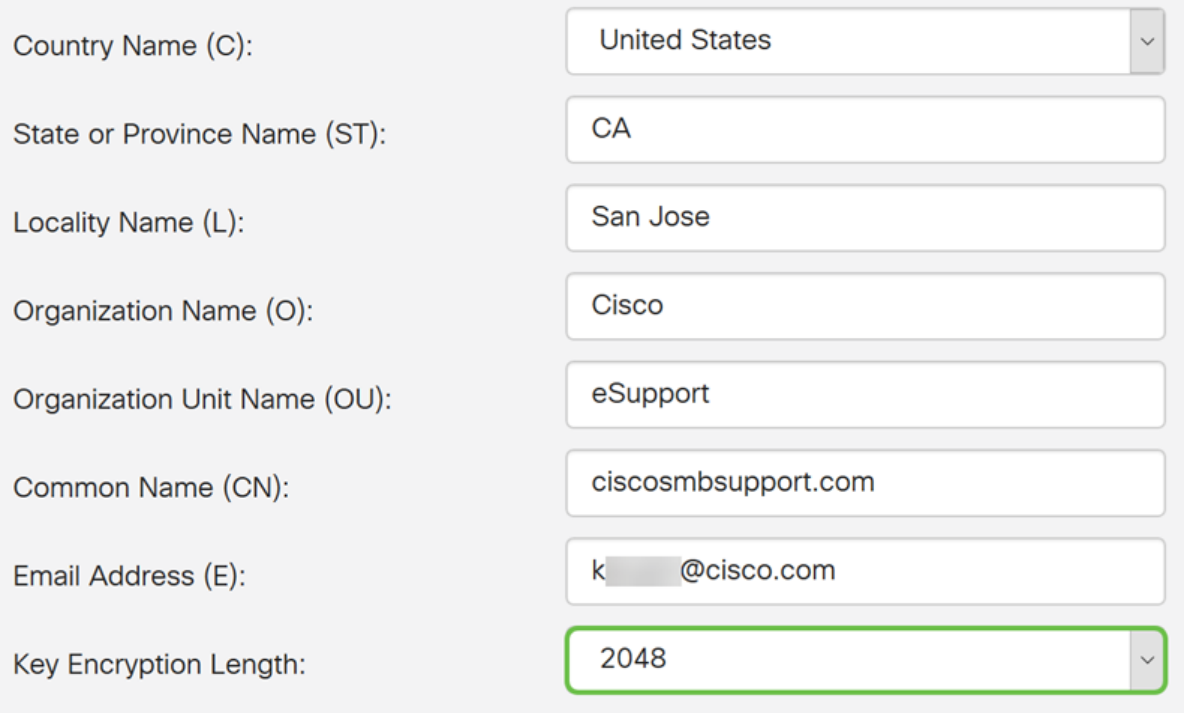

步驟15.按一下Generate。

#### Generate CSR/Certificate

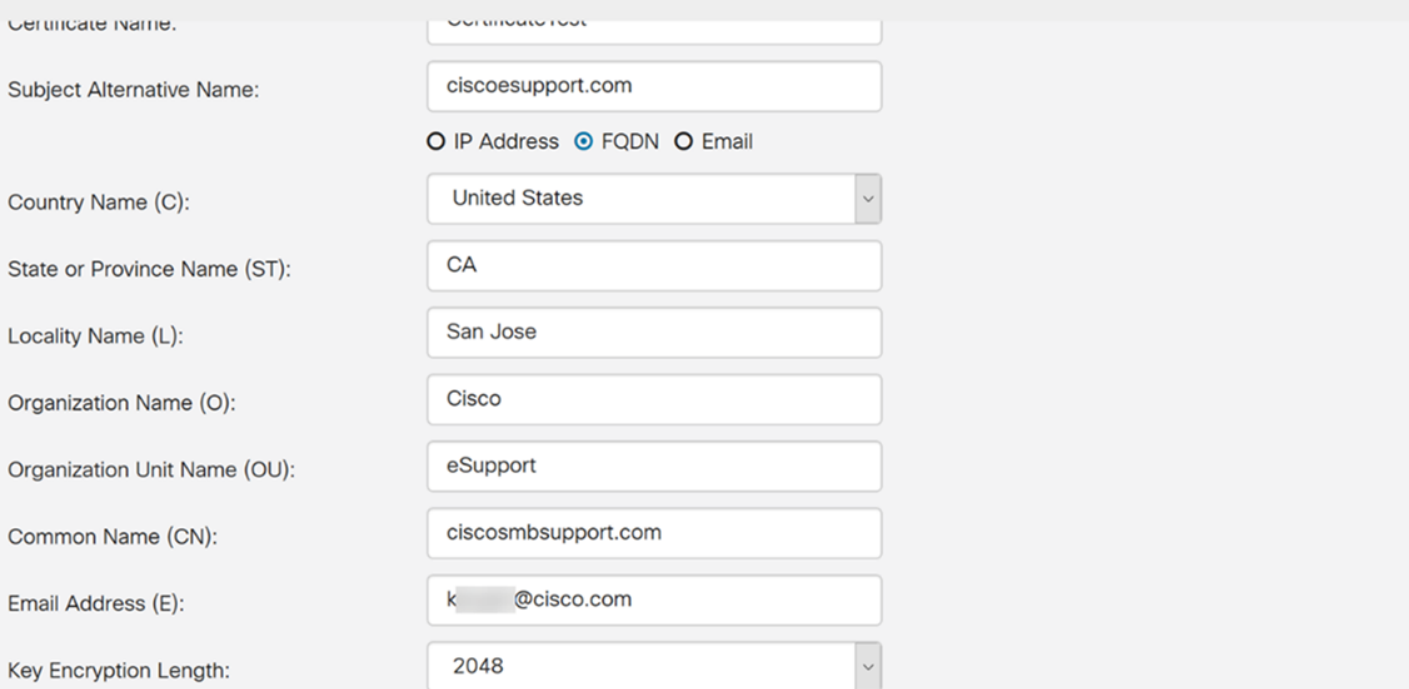

Generate

Cancel

步驟16.將顯示Information彈出視窗,其中包含「Generate certificate successfully!」 消息。 按一下「OK」以繼續。

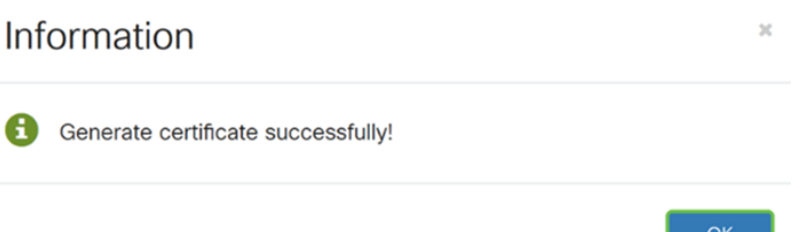

#### 步驟17.從憑證表中匯出CSR。

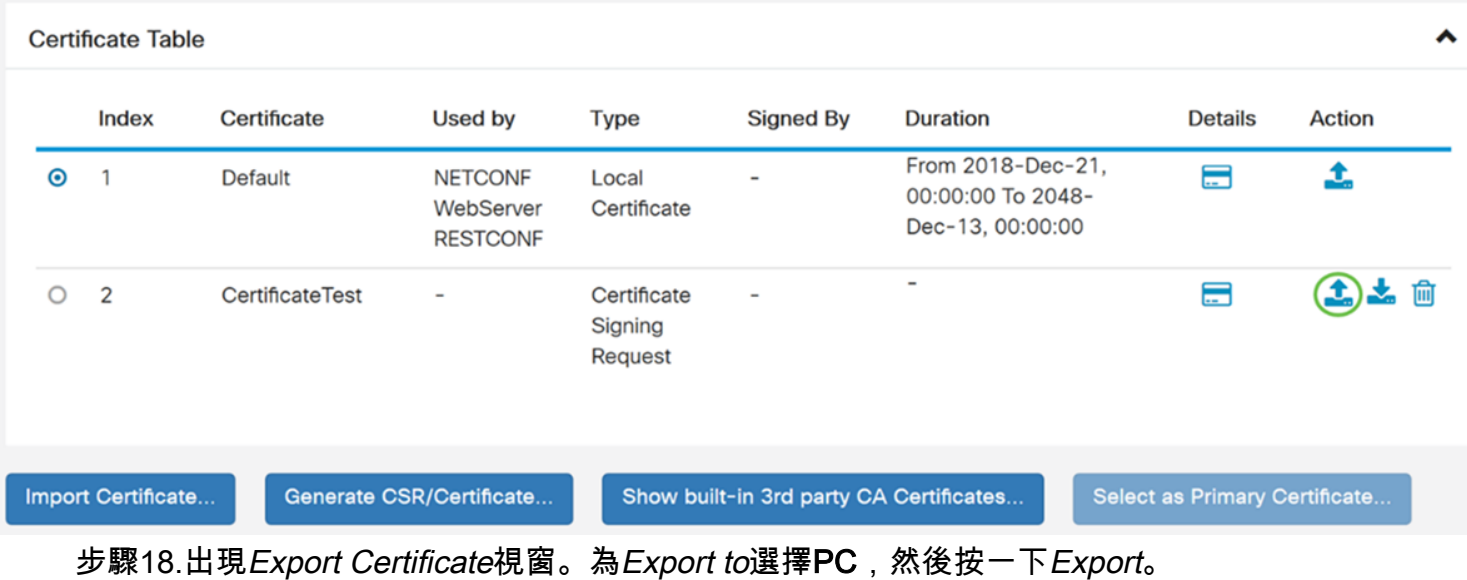

## **Export Certificate**

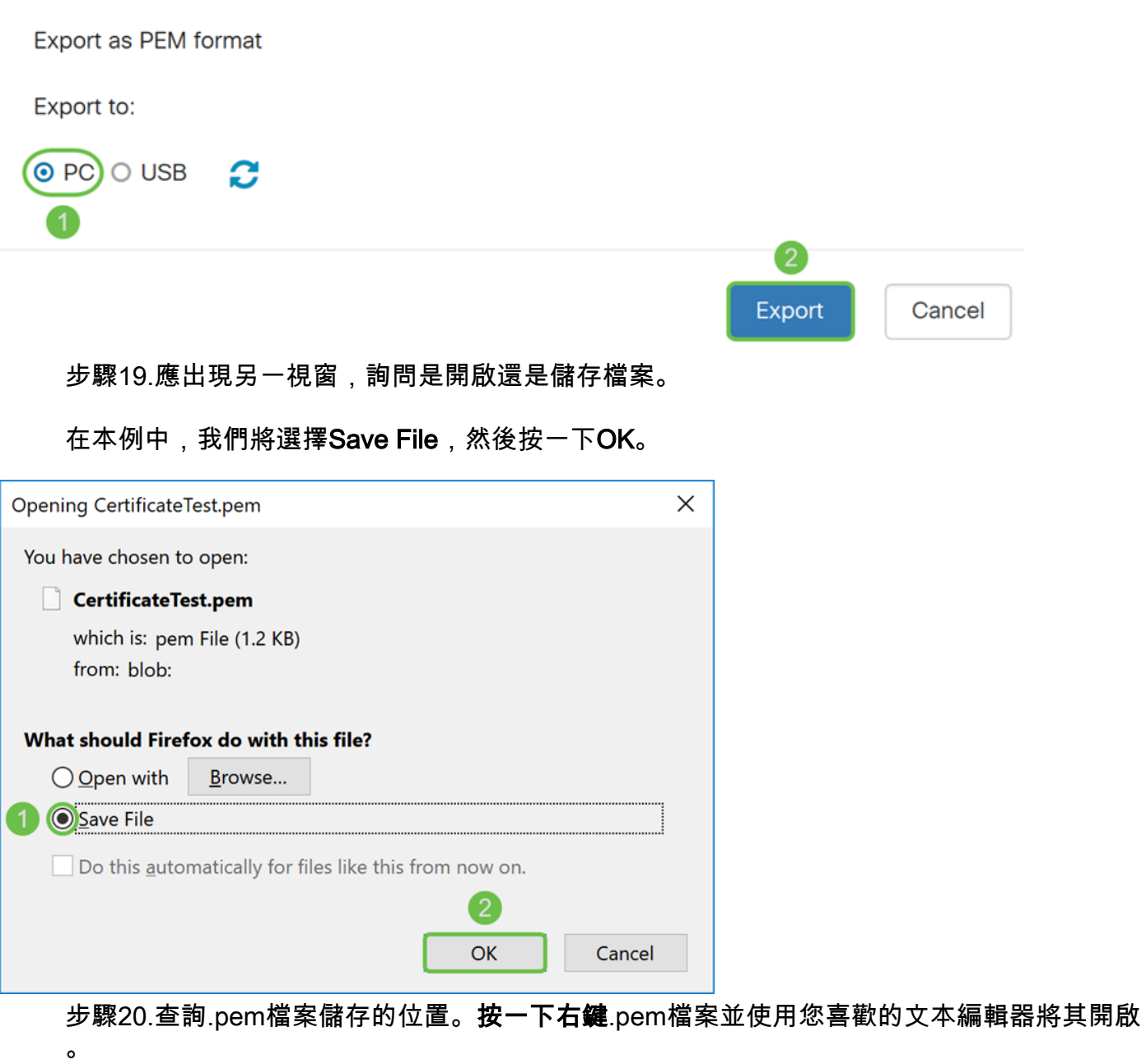

在本例中,我們將使用記事本++開啟.pem檔案。

附註:使用記事本隨時開啟。

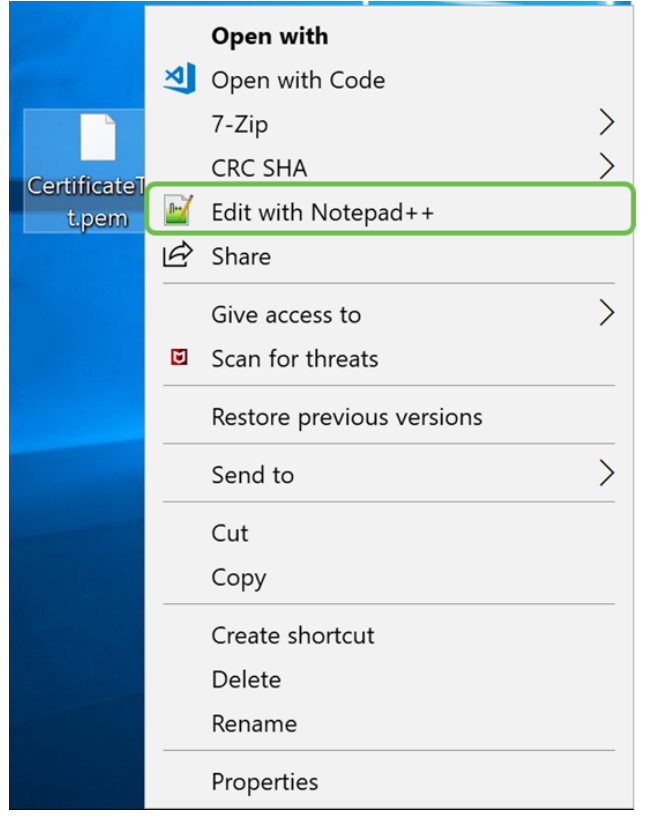

#### 步驟21.確保-----BEGIN CERTIFICATE REQUEST----- 和-----END CERTIFICATE REQUEST位於自己的行上。

#### 附註:證書的某些部分被模糊了。

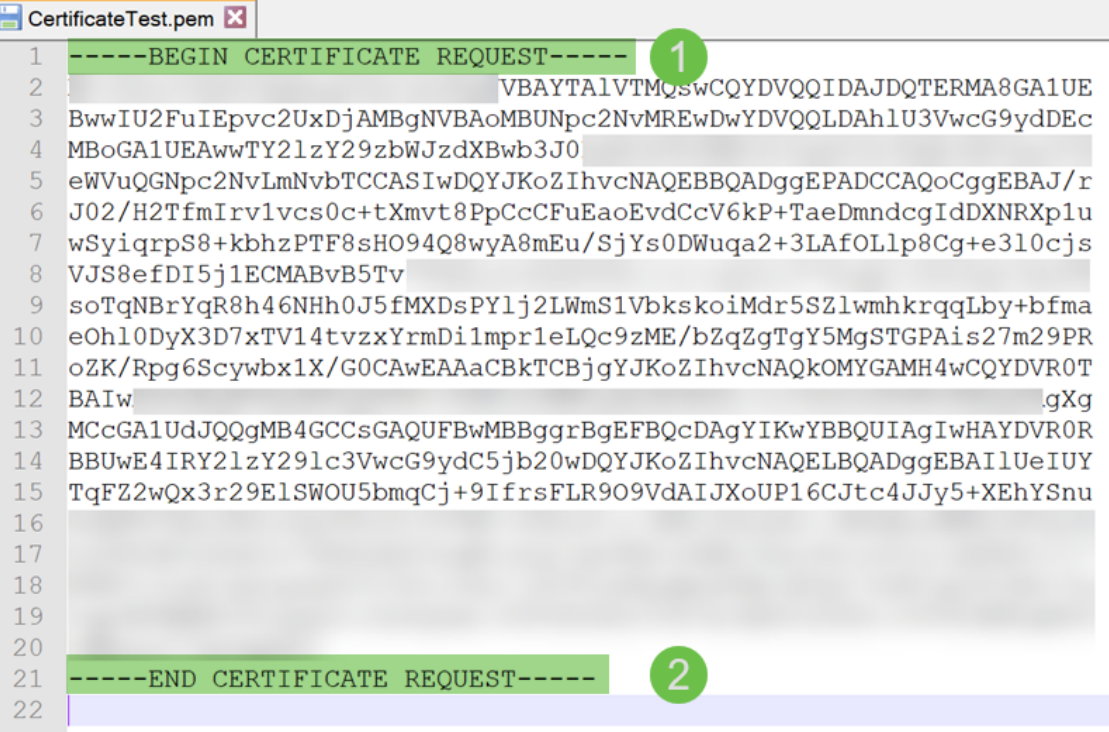

步驟22.當您擁有CSR時,您需要前往您的託管服務或證書頒發機構站點(即GoDaddy、 Verisign等)並請求證書。提交請求後,它將與證書伺服器通訊,以確保沒有任何原因不頒發 證書。

附註:如果您不知道證書請求在其網站上的位置,請與CA或託管網站支援聯絡。

步驟23.憑證完成後立即下載。它應該是.cer或.crt檔案。在本例中,我們獲得了這兩個檔案。

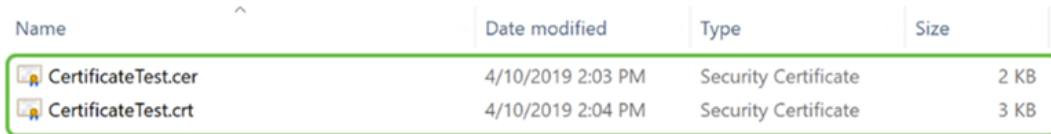

#### 步驟24.返迴路由器的Certificate頁面,然後按一下指向裝置圖示的**箭頭匯入證書**檔案。

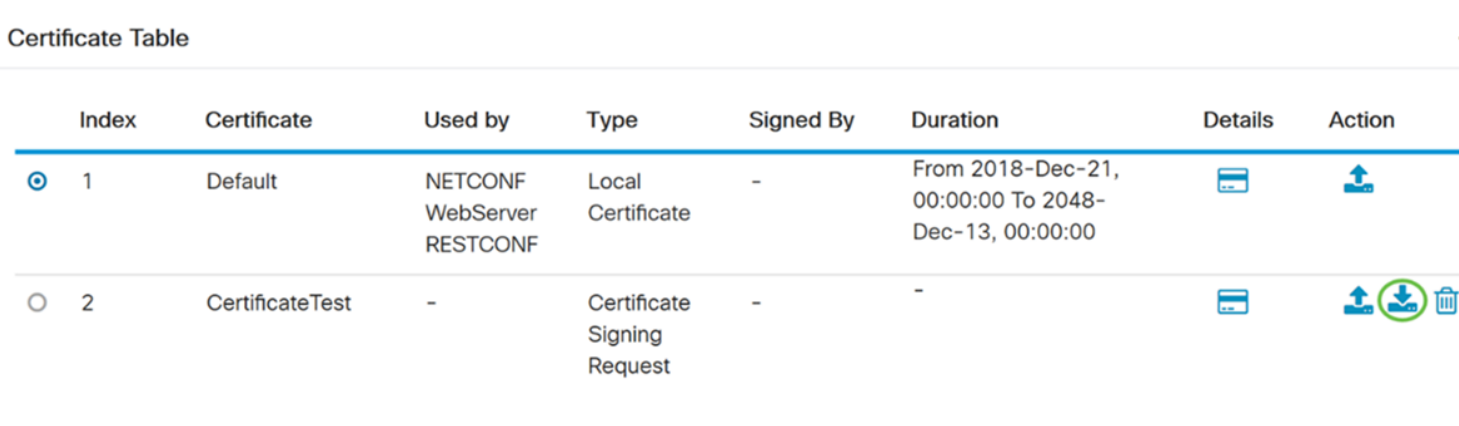

步驟25.在「Certificate Name」欄位中,輸入certificate name。不能與證書簽名請求同名。在 Upload Certificate file 部分,選擇import from PC, 然後按一下Browse...以上傳證書檔案。

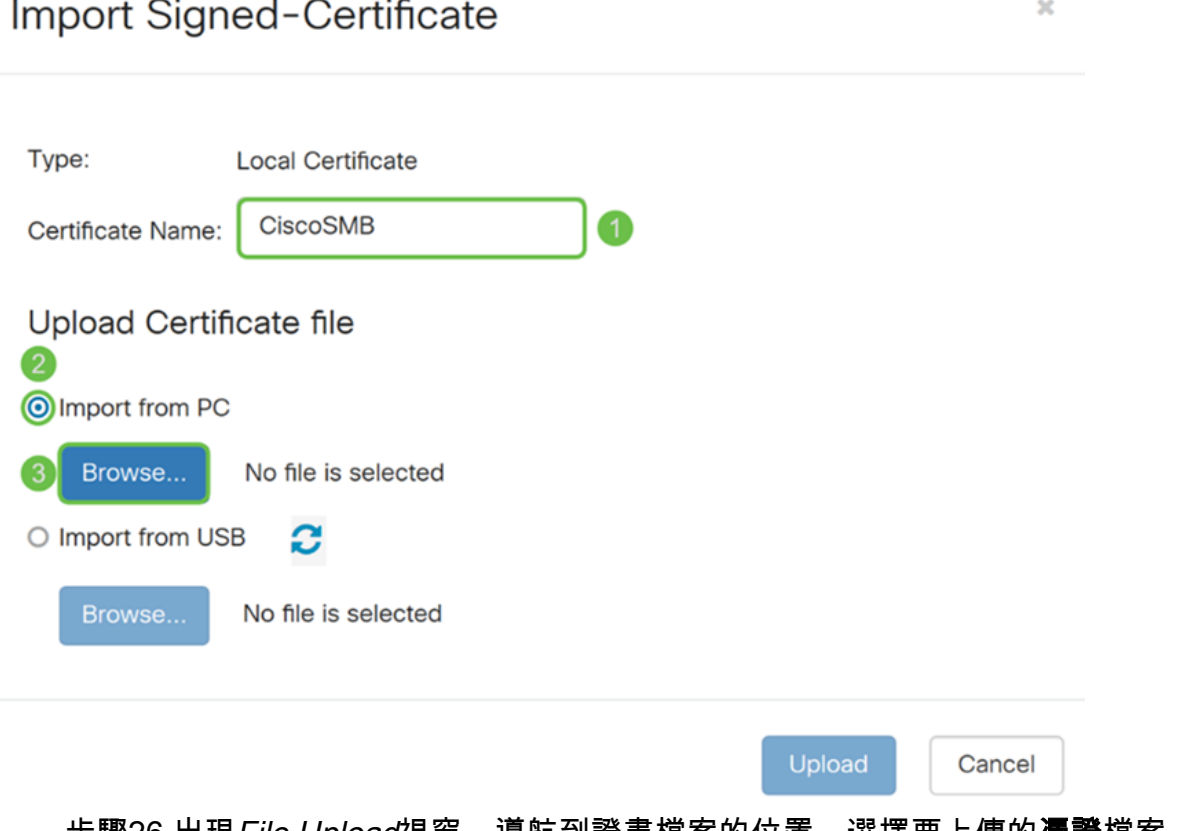

步驟26.出現*File Upload*視窗。導航到證書檔案的位置。選擇要上傳的**憑證**檔案,然後按一下 Open。在本示例中,選擇了CertificateTest.cer。

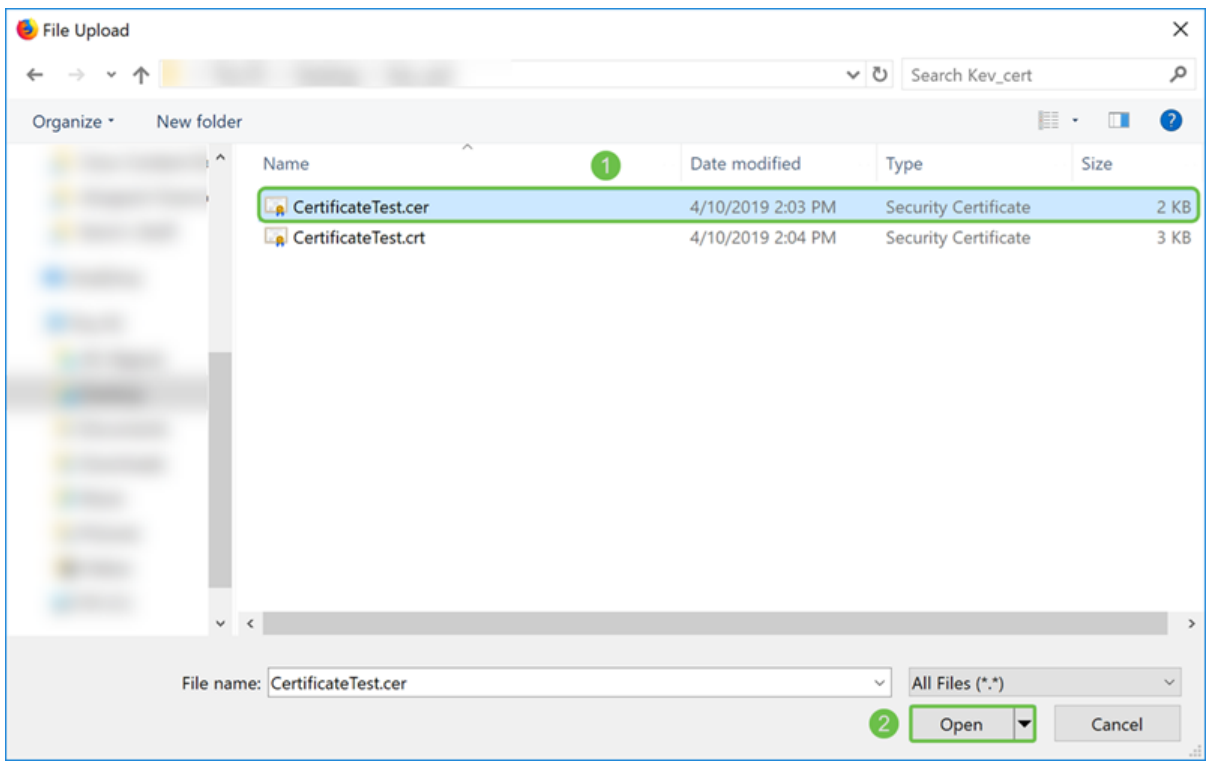

#### 步驟27.按一下Upload按鈕,開始將憑證上傳到路由器。

附註:如果您在無法上傳.cer檔案時收到錯誤,則可能是因為您的路由器要求憑證採用pem編 碼。您將需要將der編碼(.cer副檔名)轉換為pem編碼(.crt副檔名)。

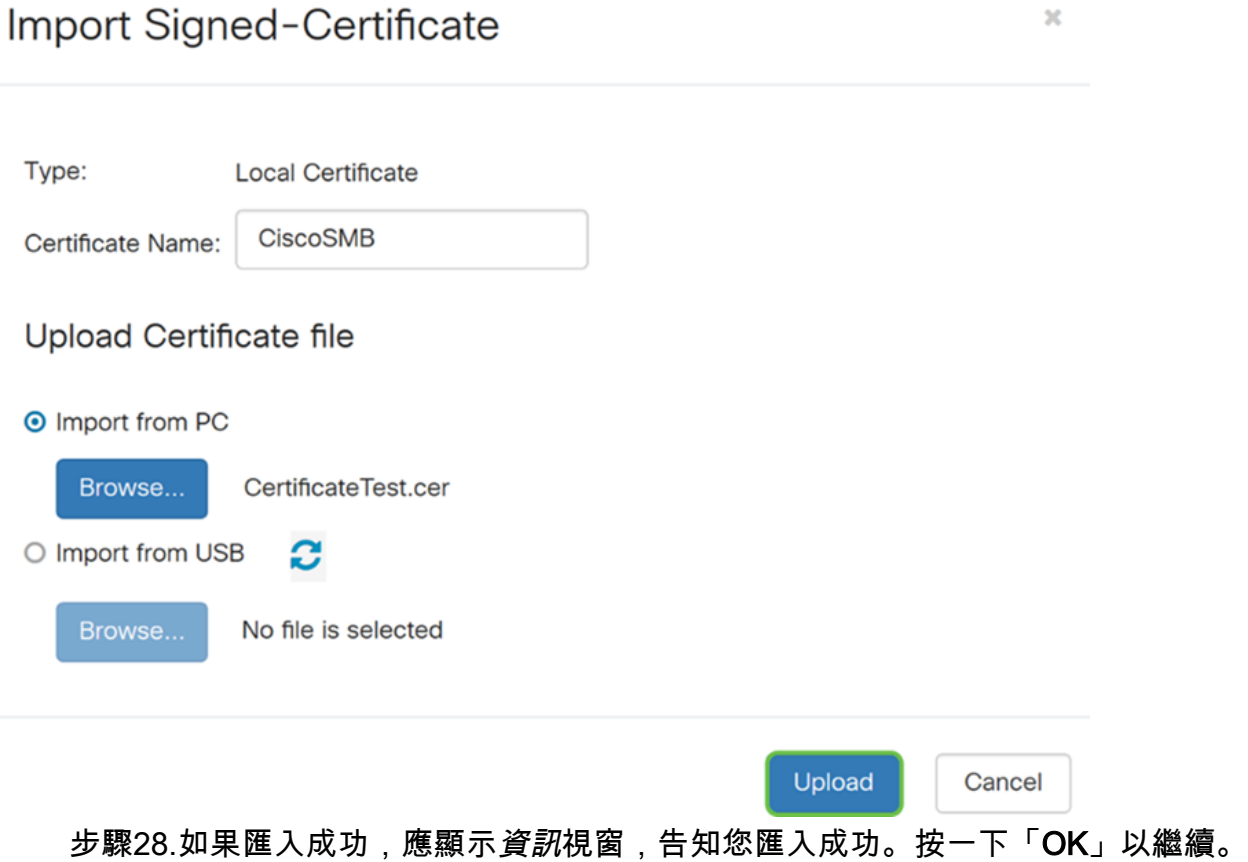

OK

步驟29.您的憑證應成功更新。您應該能夠看到您的證書是由誰簽名的。在本例中,我們可以 看到我們的憑證是由CiscoTest-DC1-CA簽署。若要使證書成為我們的主要證書,請使用左側 的單選按鈕選擇證書,然後按一下選擇為主要證書……按鈕。

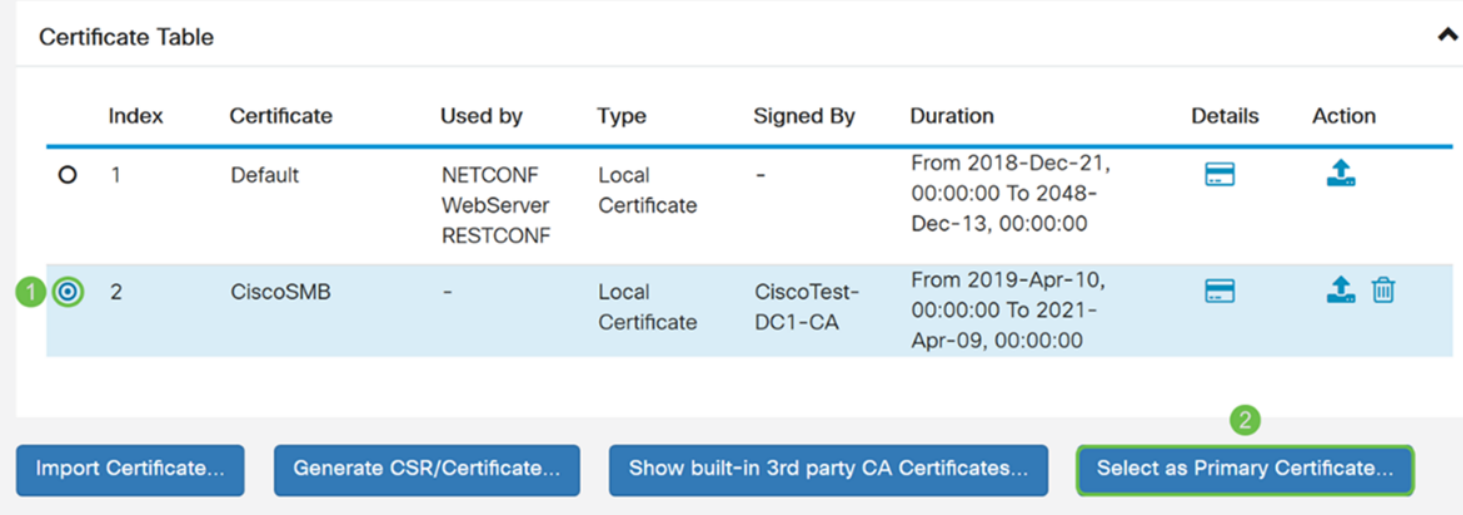

附註:更改主證書可能會使您返回到警告頁面。如果您使用的是Firefox,並且它會顯示為灰色 空白頁面,則需要在Firefox上調整某些配置。Mozilla wiki上的本文檔對此進行了一些解釋 :[CA/AddRootToFirefox](https://wiki.mozilla.org/CA/AddRootToFirefox)。為了能夠再次看到警告頁面,請[執行在Mozilla社群支援頁面中找到](https://support.mozilla.org/en-US/questions/1232718) [的以下步驟](https://support.mozilla.org/en-US/questions/1232718)。

步驟30.在Firefox警告頁面中,按一下Advanced...,然後按一下Accept the Risk and Continue以繼續返迴路由器。

附註:這些警告螢幕因瀏覽器而異,但執行相同的功能。

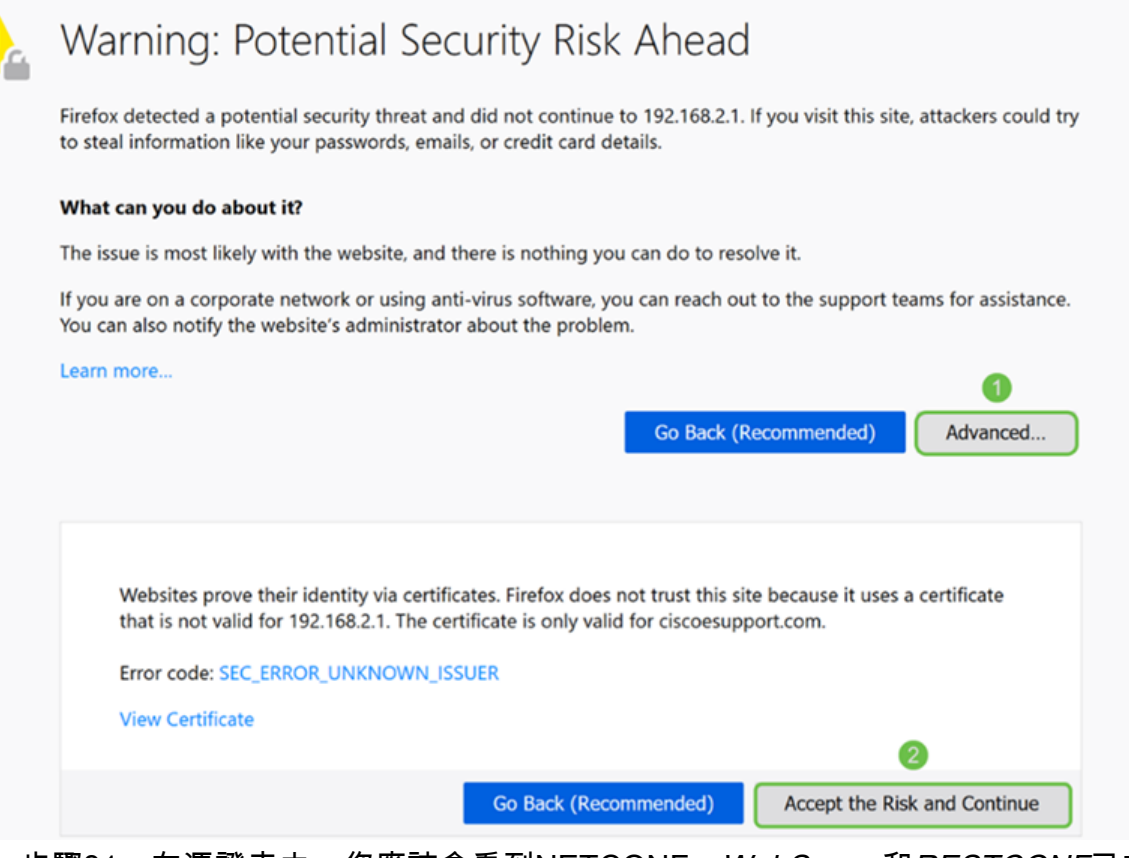

#### 步驟31。在憑證表中,您應該會看到NETCONF、WebServer和RESTCONF已交換到您的新 憑證,而不是使用Default憑證。

**Certificate Table** 

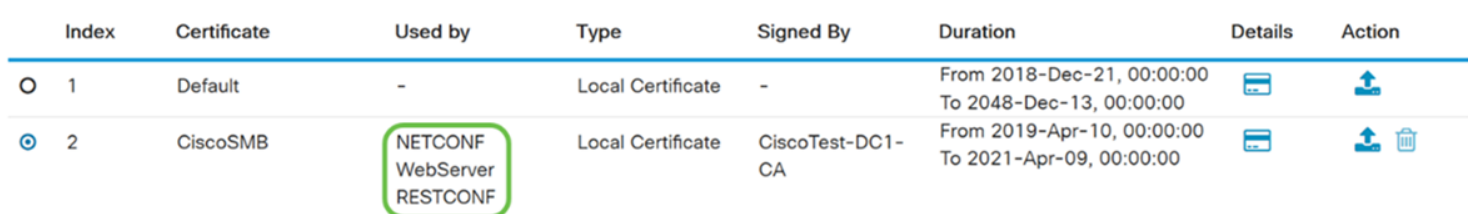

現在,您應該已經成功地將證書安裝到路由器上。

## 檢視證書

步驟1。如果您已導航離開Certificate頁面,請導航到Administration > Certificate。

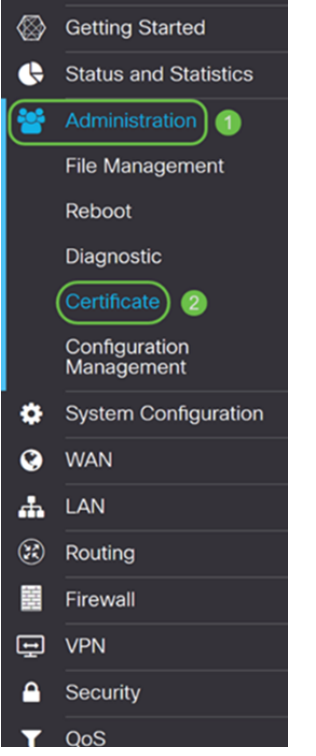

#### 步驟2.在Certificate Table中,按一下Details部分底下的Details圖示。

**Certificate Table** 

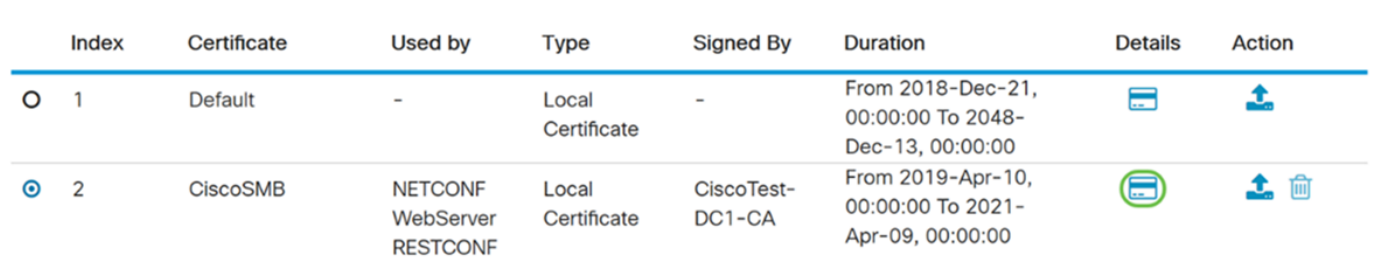

 $\mathcal{H}$ 

 $\lambda$ 

#### 步驟3.顯示Certificate Detail頁面。您應該能夠看到有關憑證的所有資訊。

#### Certificate Detail

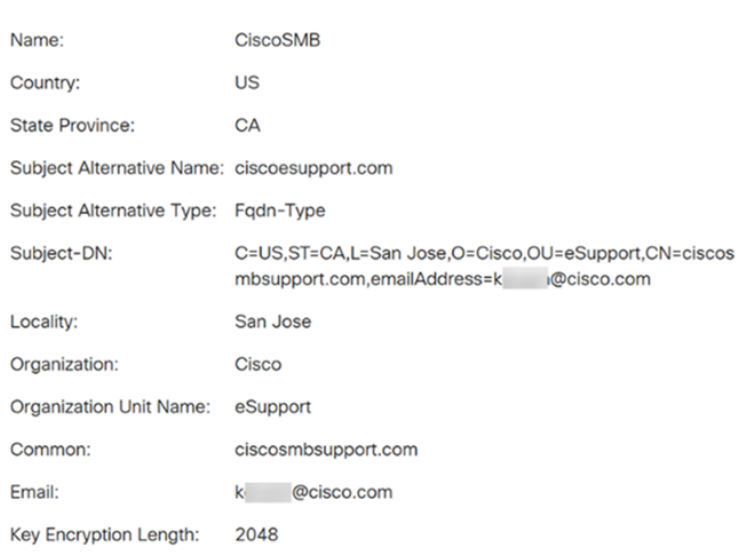

步驟4.按一下位於Uniform Resource Locator(URL)欄左側的lock圖示。

附註:以下步驟在Firefox瀏覽器中使用。

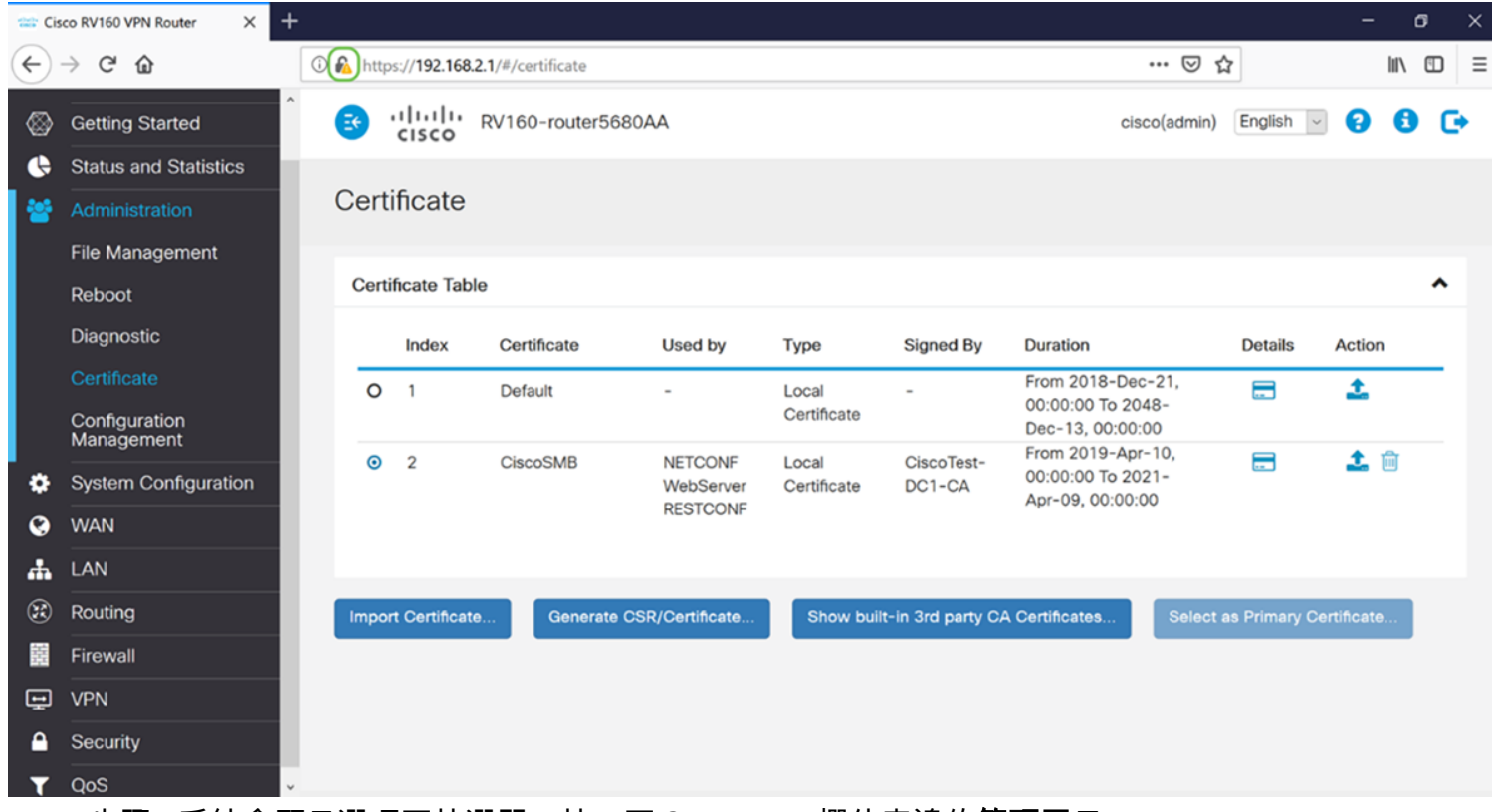

步驟5.系統會顯示選項下拉選單。按一下Connection欄位旁邊的箭頭圖示。

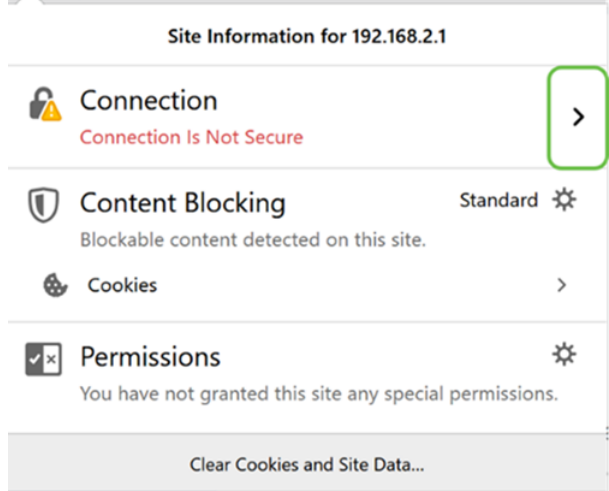

步驟6.按一下More Information。

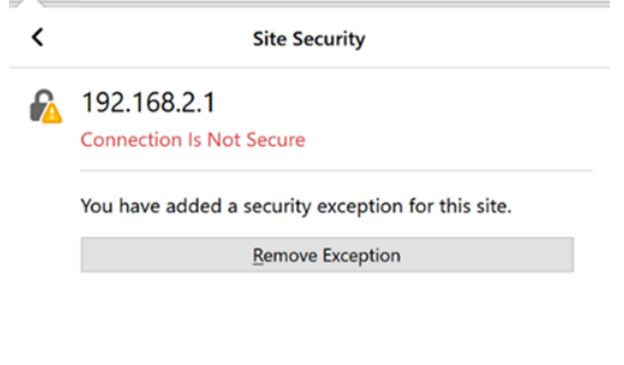

More Information

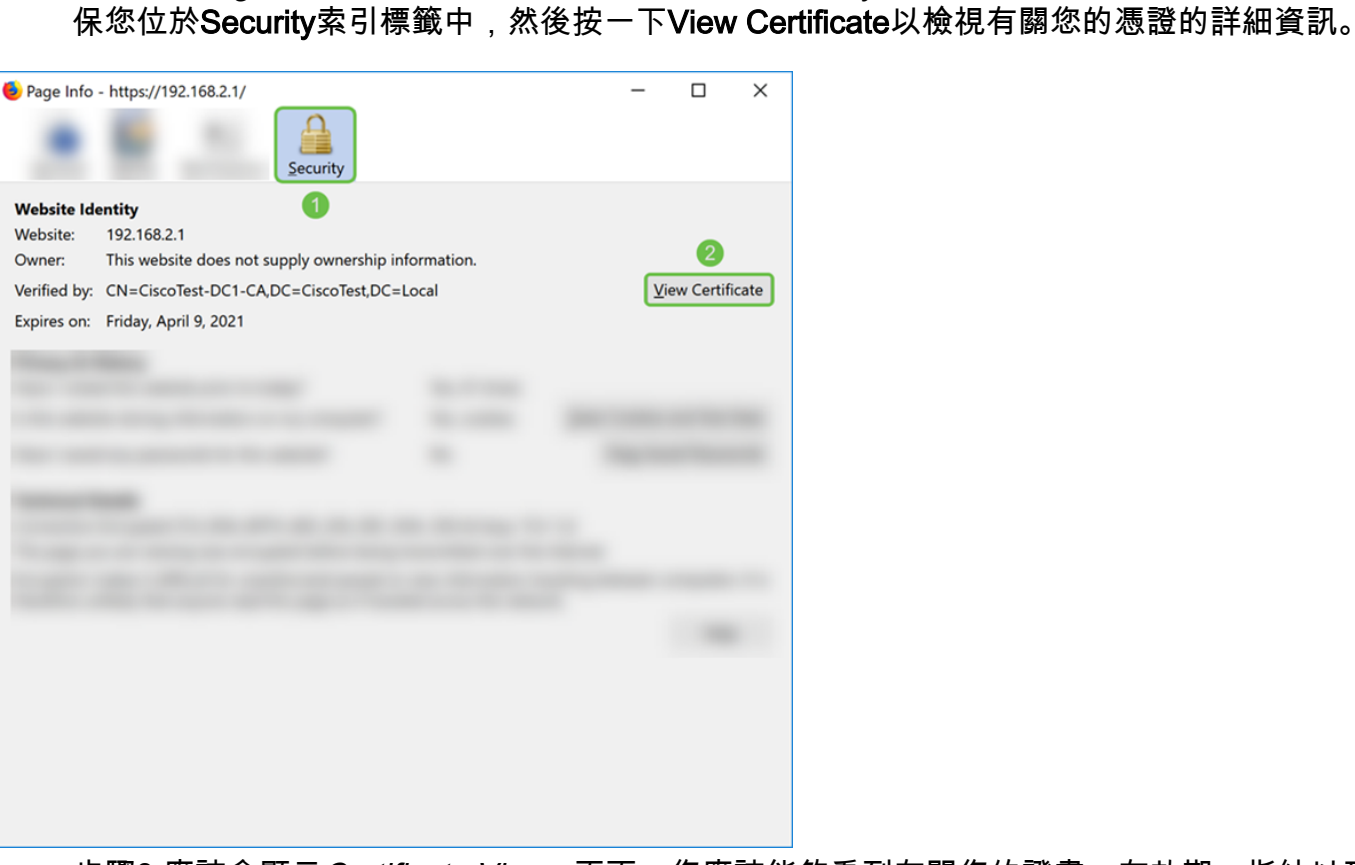

步驟8.應該會顯示Certificate Viewer頁面。您應該能夠看到有關您的證書、有效期、指紋以及 頒發者的所有資訊。

步驟7.在Page Info視窗中,您應該能夠在Website identity部分看到有關證書的簡短資訊。確

附註:由於此證書是由測試證書伺服器頒發的,頒發者未知。

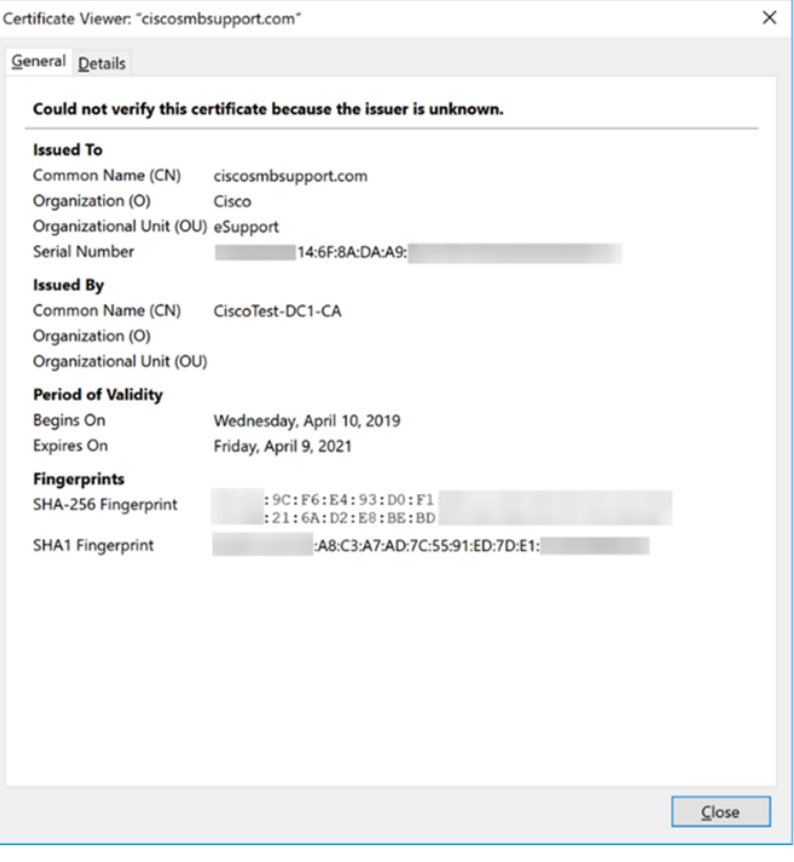

## 匯出證書

要下載證書以將其匯入另一台路由器上,請按照以下步驟操作。

#### 步驟1。在Certificate頁面中,按一下您要匯出的憑證旁邊的export圖示。

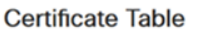

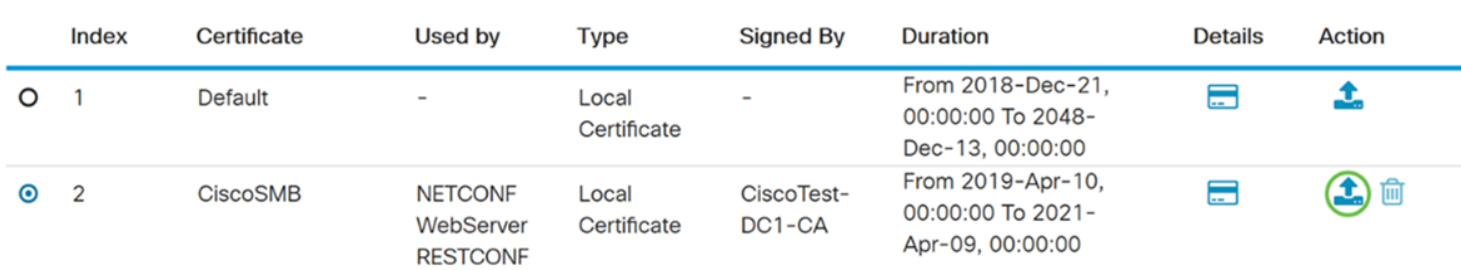

步驟2.顯示匯出憑證。選擇匯出證書的格式。選項包括:

·PKCS#12 - Πυβλιχ Κεψ Χρψπτογραπηψ Στανδαρδσ(ΠΚΧΣ)#12.π12需要密碼才能加密檔案,以便在匯出、匯入和 刪除檔案時對其進行保護。

• PEM (ΠΕΜ)Ωεβ

選擇Export as PKCS#12 format,並輸入password和confirm password。然後選擇PC作為 Export to:欄位.按一下Export開始將證書匯出到電腦。

附註:請記住此密碼,因為在將其匯入到路由器時將使用該密碼。

## **Export Certificate**

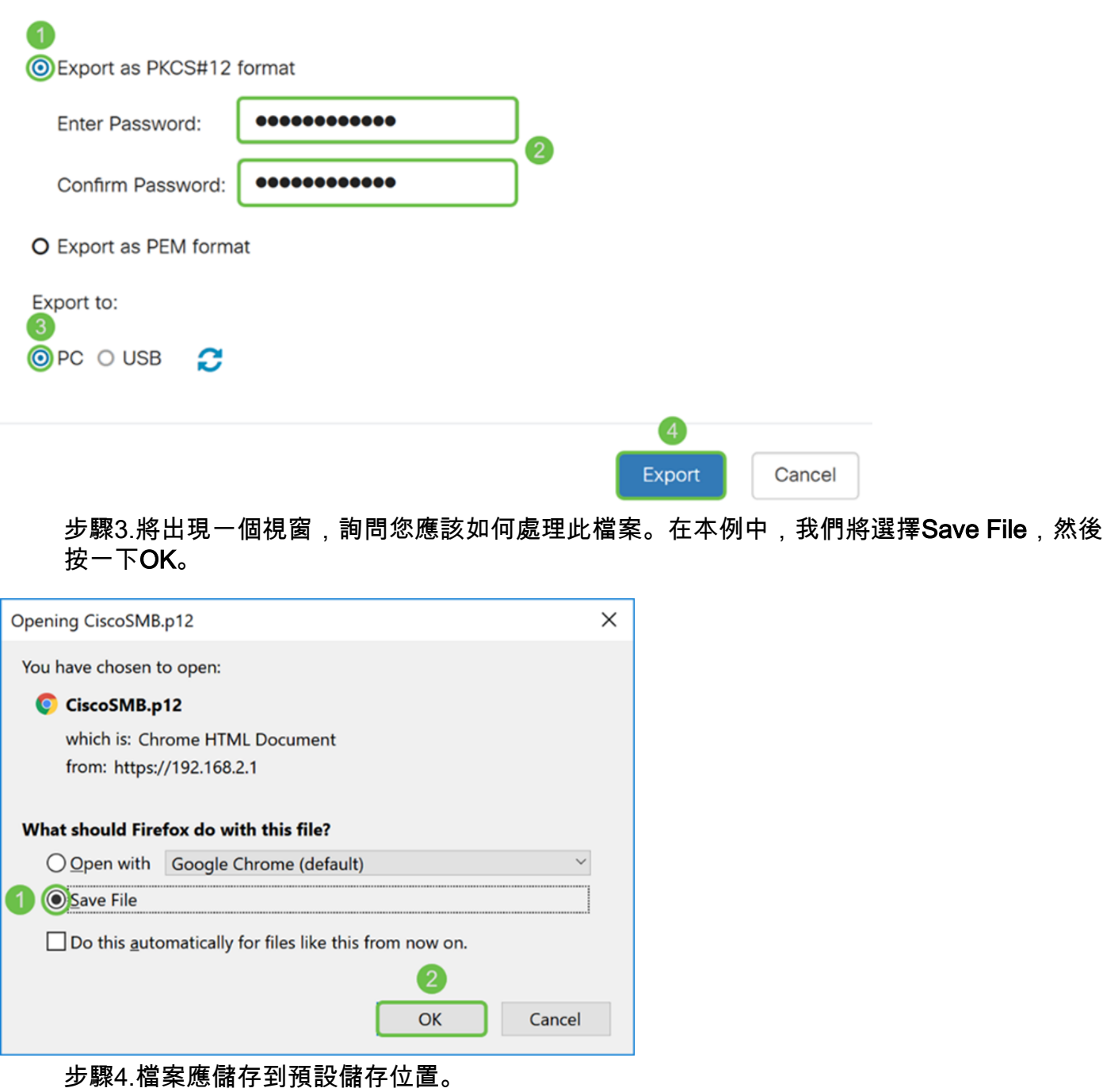

在我們的示例中,檔案已儲存到電腦上的Downloads資料夾中。

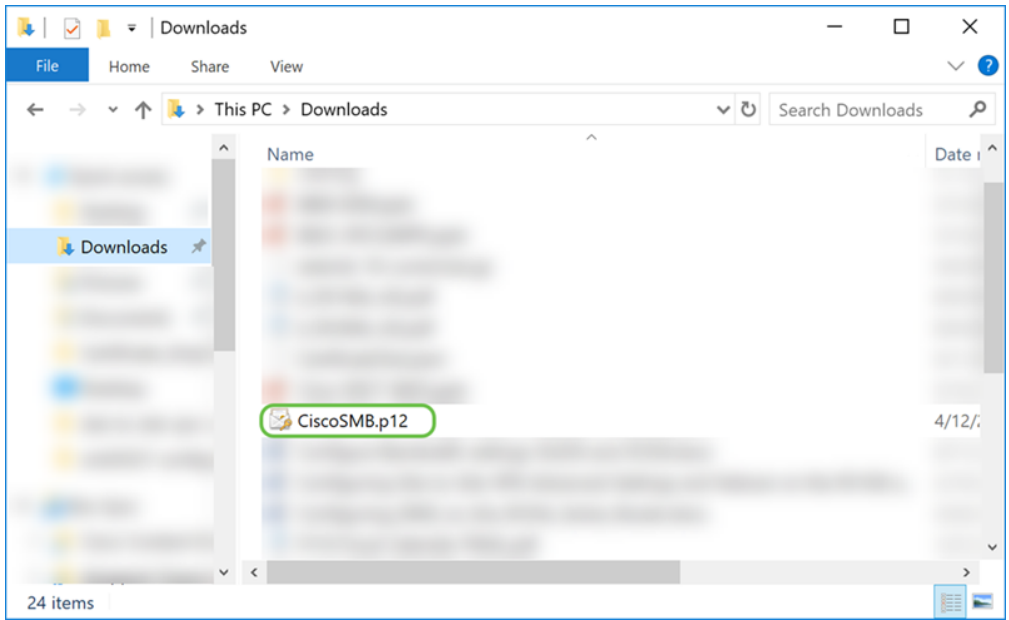

## 匯入證書

步驟1。在Certificate頁面中,按一下Import Certificate...按鈕。

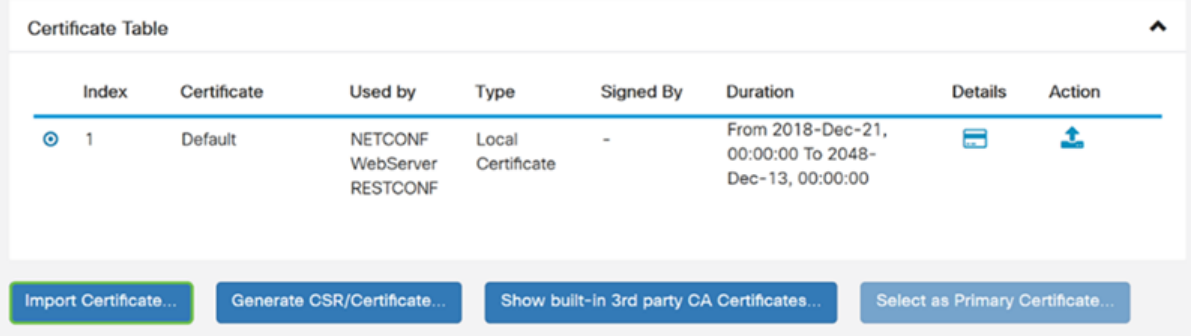

步驟2.從Import Certificate部分的Type下拉式清單中選擇要匯入的證書型別。選項定義如下:

#### ·CA證書

·Local Device Certificate

·PKCS#12 Encoded File − Πυβλιχ Κεψ Χρψπτογραπηψ Στανδαρδσ(ΠΚΧΣ)#12.π12

在本示例中,選擇PKCS#12 Encoded File 作為型別。輸入憑證的名稱,然後輸入使用的密碼  $\circ$ 

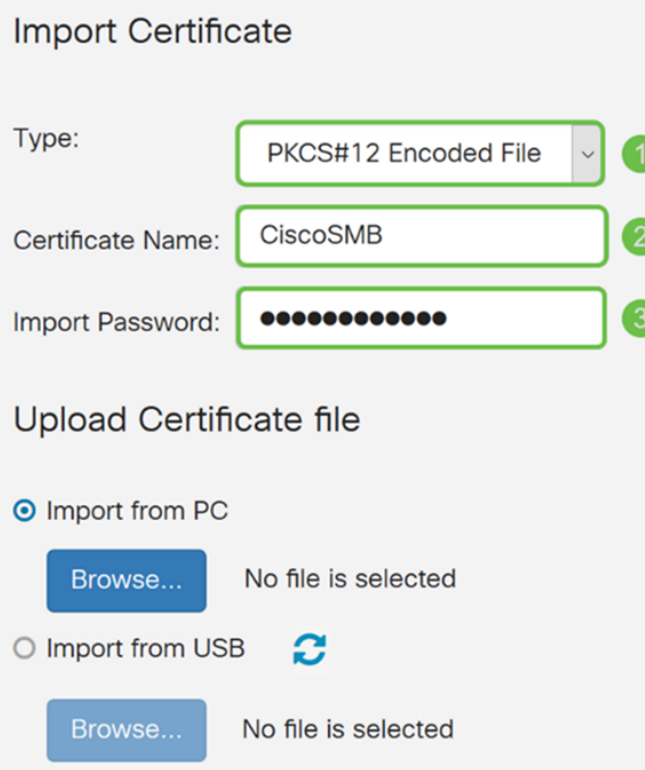

步驟3.在*Upload Certificate file* 部分下,選擇**Import from PC 或Import from USB**。在本示例 中,Import from PC被選中。按一下Browse...以選擇要上傳的檔案。

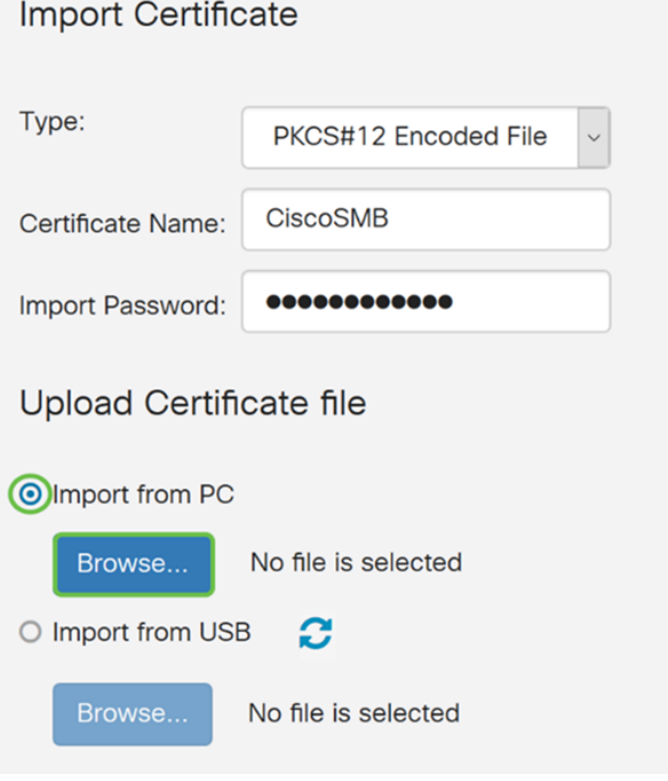

步驟4.在*File Upload*視窗中,導航到PKCS#12編碼檔案(.p12副檔名)所在的位置。選擇。 **p12檔案**,然後按一下**開啟**。

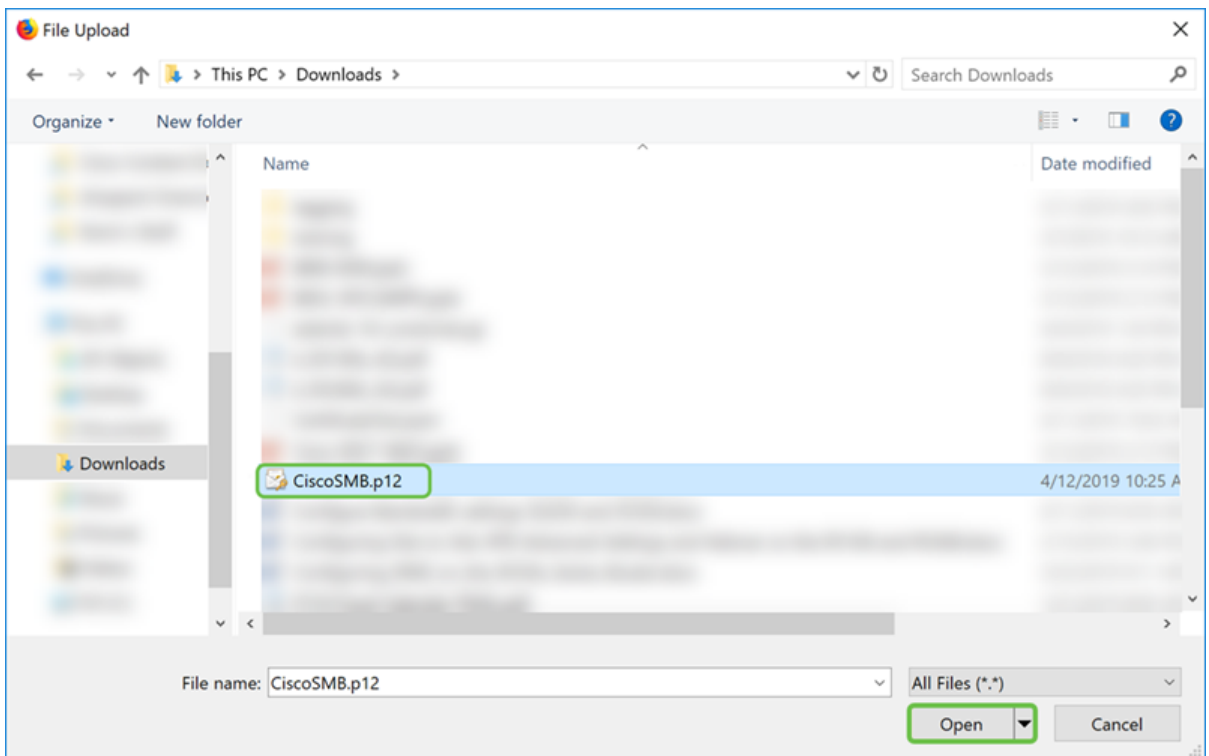

## 步驟5.按一下Upload以開始上傳憑證。

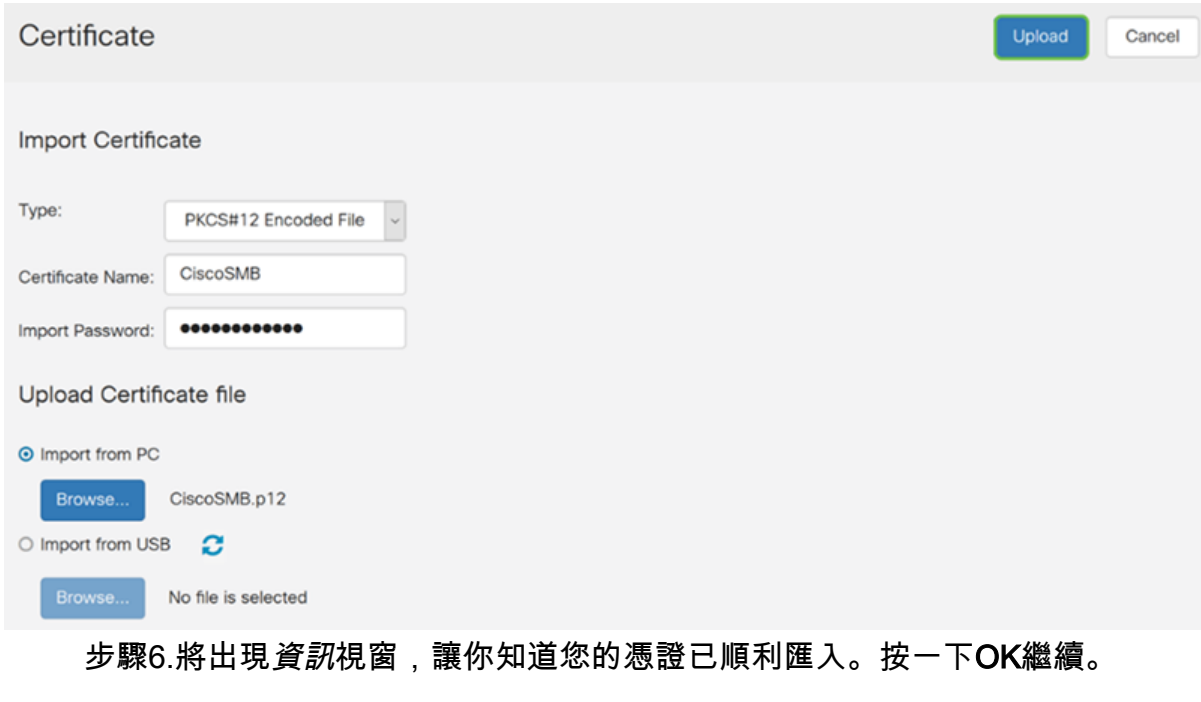

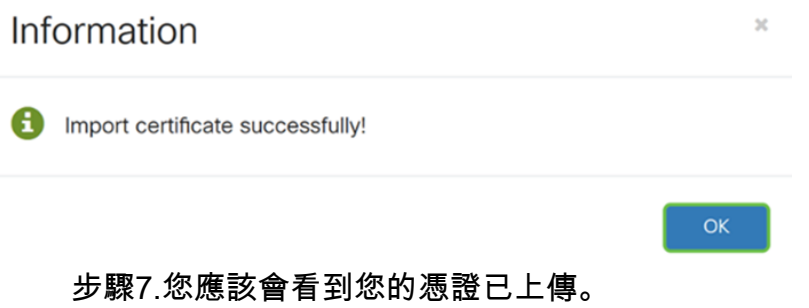

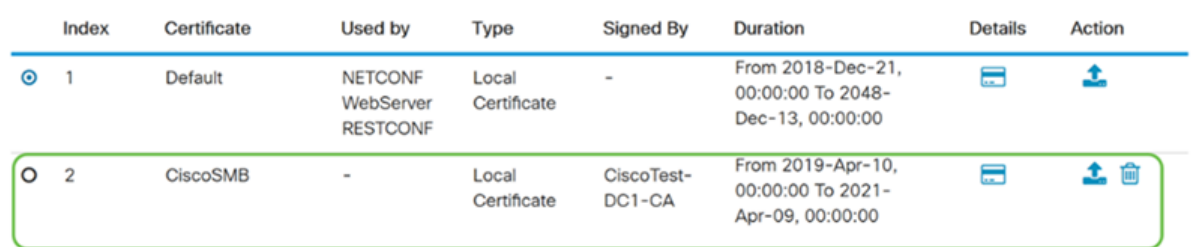

## 結論

您應該已經成功學習了如何在RV160和RV260系列路由器上生成CSR、匯入和下載證書。